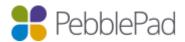

# Integrating Turnitin with ATLAS

The Turnitin services have been integrated with ATLAS to allow for originality checking and alternative methods of adding grades and marking student papers. Turnitin is a separately licensed product and will need to be implemented within your organisation before you can use the features available in ATLAS.

#### **Getting Started**

To begin using Turnitin from ATLAS you will need to log into the Turnitin interface using your administrator account details and enable the PebblePad integration module. When doing so you should make a note of your account id and the shared secret that you decide upon. Once complete, you will need to log into ATLAS as an administrator and click to manage your organisation settings where there will be a Turnitin page available from the main menu.

**Note:** If the Turnitin page is not available please email us at <a href="mailto:support@pebblepad.co.uk">support@pebblepad.co.uk</a> to have Turnitin enabled for your organisation.

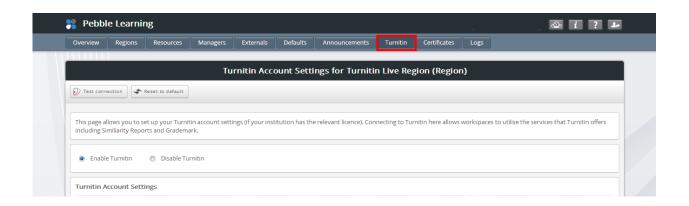

#### **Account Settings**

From the Turnitin account settings page you need to enter your Turnitin account id, the base URL required to use the services (usually https://api.turnitinuk.com) and the shared secret that you entered in the Turnitin interface earlier. Use the "Test Connection" button on the action bar to ensure everything works correctly. You can also set defaults for a number of assignment settings on this page. These settings can be changed later on any specific assignment.

**Note:** all of these settings are available to override within ATLAS regions if required. This is useful if a specific school or faculty has been provided with their own Turnitin account and licences or if the default assignment settings differ between regions.

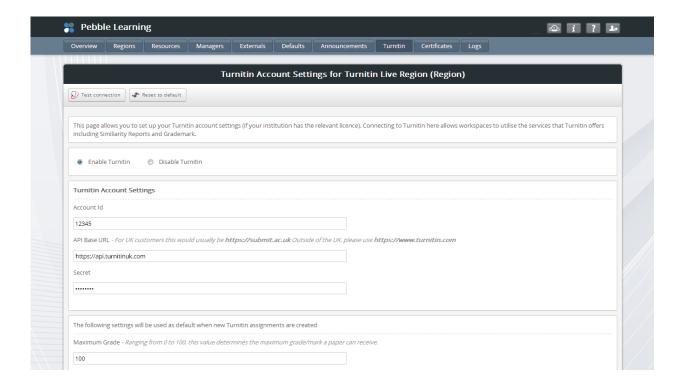

## **Manager Permissions**

Some new Manager permissions have been added to support the Turnitin integration. At the organisation and region administration levels there is now a "Manage Turnitin" permission which gives users access to the account settings page. At the workspace level there is both a "Manage Turnitin" and a "Submit to Turnitin" permission. "Manage Turnitin" give users access to all of the Turnitin features on the workspace whereas "Submit to Turnitin" only allows that person to send papers and not manage the rest of the settings or release feedback and scores that have been completed in Turnitin.

### Connecting Workspaces and Assignments

Now that you have all the settings in place you can connect any of your new or existing workspaces and assignments to your Turnitin account. To do this you should navigate to the Management area of a workspace and visit the Turnitin page. This page lists the workspace and all of its assignments underneath with a status column that shows whether they are currently connected to a class or assignment in Turnitin.

You should click the 'Connect to Turnitin' button alongside your workspace to start the process off. If you only have a single assignment it will automatically connect that too. Any subsequent changes made to the workspace or assignment title and settings will be synchronised over to the Turnitin class or assignment when saved. Once successfully connected it should show you a green tick in the status column. You can now start to send ATLAS submissions for an originality check and/or Grademark them in Turnitin.

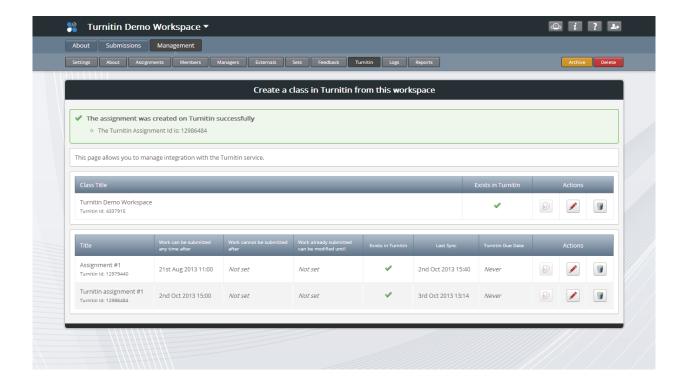

#### Sending Assets to Turnitin

You can use a couple of methods to send assets for an originality check. Firstly, you can select the assets from the submissions page and then click on the 'Submit to Turnitin' option under the 'Turnitin' dropdown which is displayed at the top of the submissions page.

Secondly, you could visit the Turnitin information page which is also accessible via the 'Turnitin' dropdown on the submissions page. From this page you can submit/resubmit all assets on the assignment or just the assets that have not yet been sent to Turnitin. The submission process may take some time depending on how many submissions you are sending. You will receive an email when all of the submissions have been sent.

Grademarking is usually carried out after the originality report has been received from Turnitin. The originality reports can be accessed via the Turnitin icon displayed against each asset on the submissions page. Clicking on the Turnitin icon will display a small information box which will display links to 'Open Similarity Report in Turnitin' and 'Open Grademark in Turnitin'. Both options will take you to the Turnitin site where you will be able to view the originality report and add Turnitin grades.

Once you have added the grades via Turnitin you will need to click on the 'Synchronise with Turnitin now' option found under the 'Turnitin' dropdown on the submissions page in ATLAS. The Turnitin grades will be displayed in an additional column against each asset once the grade synchronisation is complete.

### The Turnitin Information Page

This page gives you an overview of the assignment and the status of the submissions on it. Any submissions that have failed to be sent to Turnitin are listed at the bottom of the page, alongside the reason for failure. You can also manually synchronise any available scores and Grademarks from Turnitin here, however an automatic sync is triggered once an hour when a workspace manager visits the submissions page for this assignment. This page is also where you can close the assignment in Turnitin and release the feedback to its users.

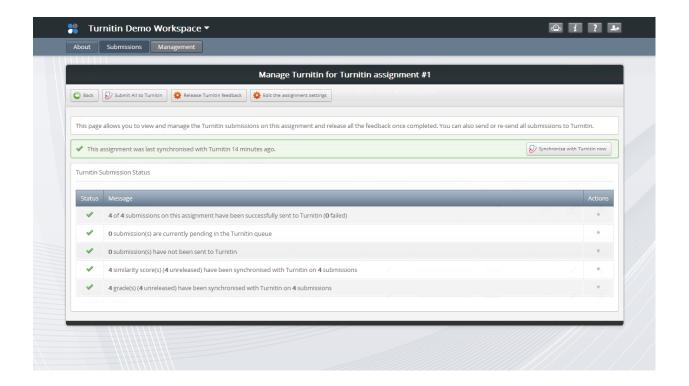

## Ending Assignments and Releasing Feedback

When you have completed any Grademarking in Turnitin and have received all the originality scores it is important to end the assignment to allow the users to view the feedback in Turnitin. You can do this from the Turnitin Information page where an automatic sync will occur before you confirm and submit.

**Note:** this only ends any further interactions with Turnitin on this assignment. Normal ATLAS functionality can continue.

## Archiving the Workspace

To end a class in Turnitin and free up the user licences that would otherwise be in use, you can archive the workspace in ATLAS. Archived workspaces are still accessible but remain in a readonly state. Remember that once archived, a workspace CANNOT be unarchived so make sure that all activity on the workspace has been completed and all feedback has been released.